# STEP 1 **Log into your Student Portal and go to Student Center**

**ALL** UniversityChico PORTAL

 $\blacktriangleleft$ 

You have unread messages. Visit your Message Center.

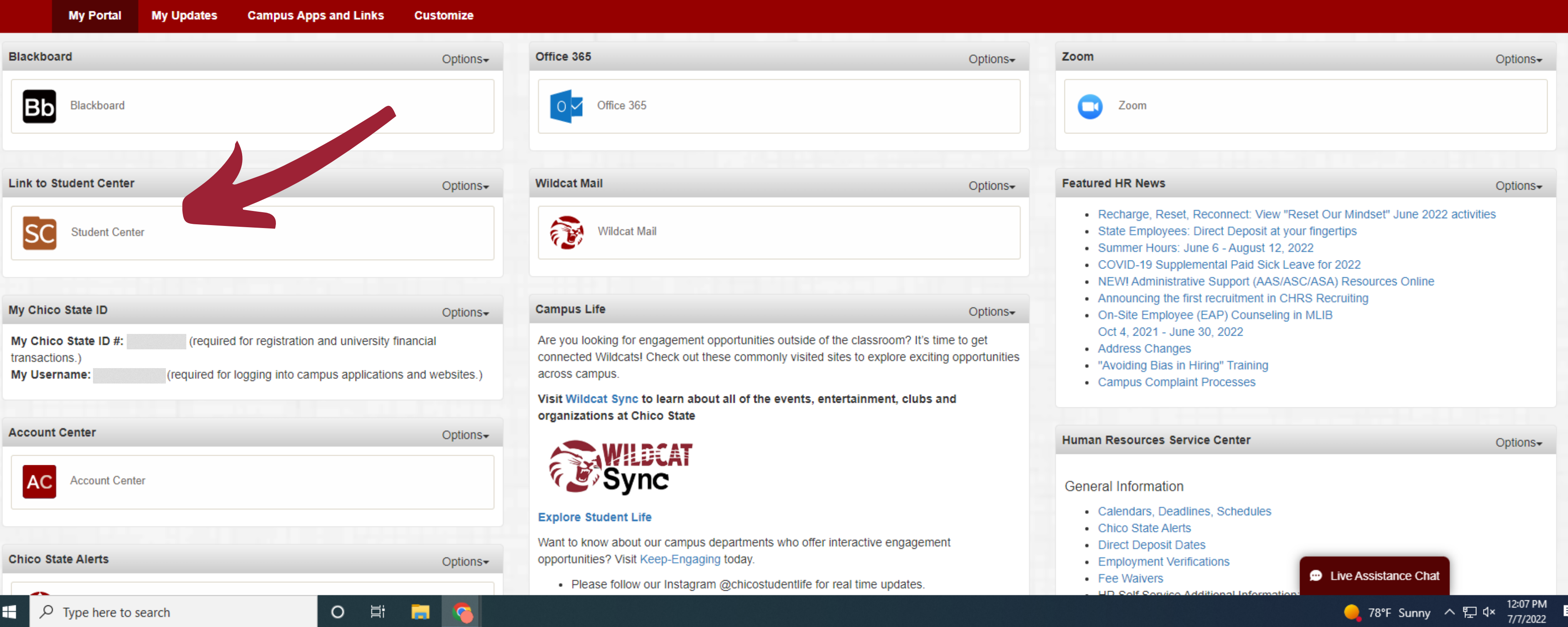

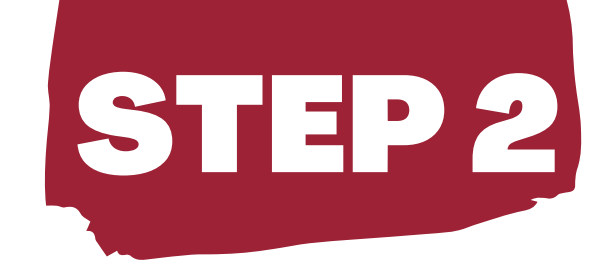

## Click "Financials" on the left side of the screen, then click "What I Owe"

**O** CSU, CHICO **Dashboard**  $\equiv$ **A** Dashboard **同** My Schedule Faculty Center **Z** Advisor Center 22 View Advisees **Z** Class Schedule **S** Enrollment  $\checkmark$ Academic Progress  $\checkmark$ Student Records  $\checkmark$  $\blacksquare$  Financials  $\sim$ What I Owe **Account Details** Enroll in Tuition Payment Pla

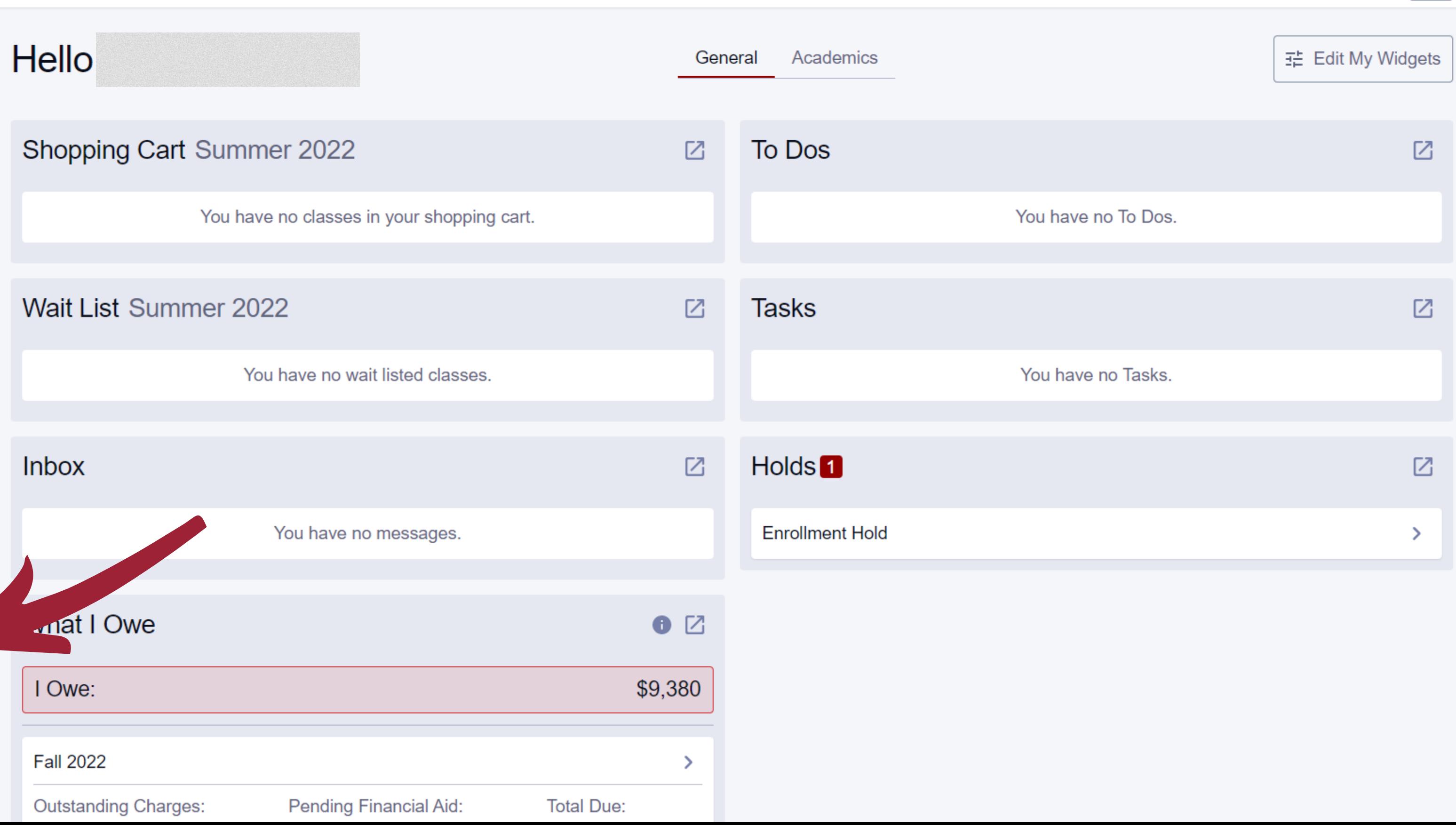

\$

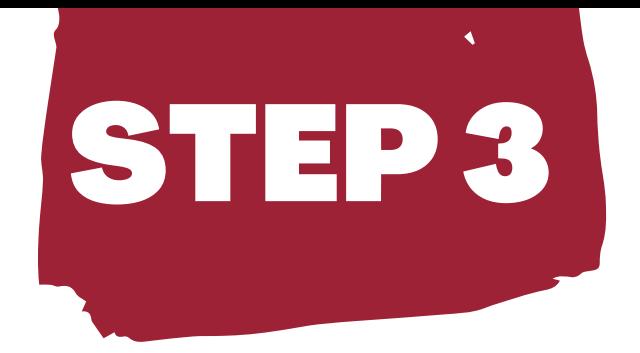

# STEP 3 **Click "Make a Payment"**

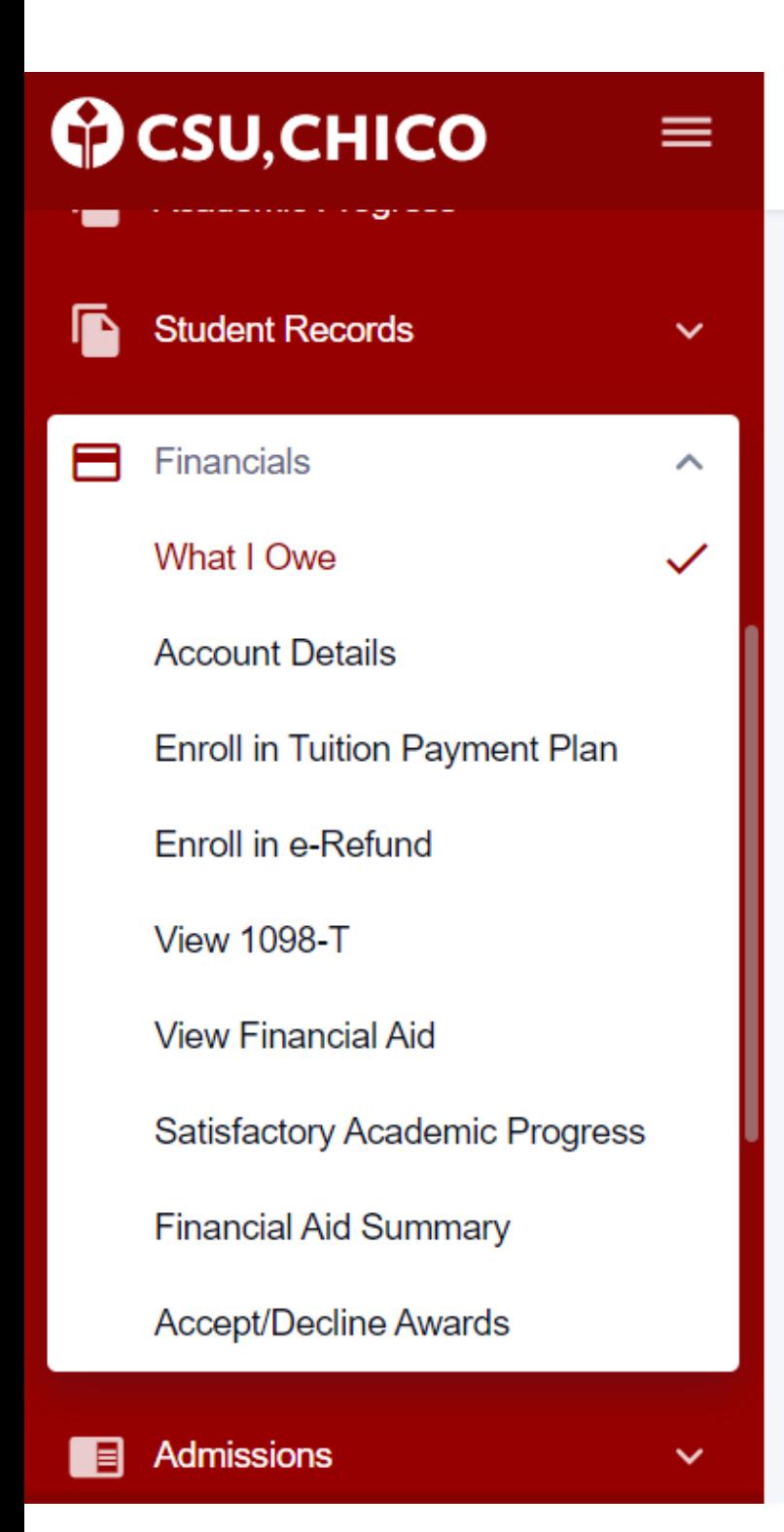

**What I Owe** 

## You have no outstanding charges.

### **IMPORTANT STUDENT FEE INFORMATION**

\* The CSU makes every effort to keep student costs to a minimum. Fees listed in published schedules or student accounts may need to be increased when public funding is inadequate. Therefore, CSU must reserve the right, even after fees are initially charged or initial fee payments are made, to increase or modify any listed fees. All listed fees, other than mandatory systemwide fees, are subject to change without notice, until the date when instruction for a particular semester or quarter has begun. All CSU listed fees should be regarded as estimates that are subject to change upon approval by the Board of Trustees, the Chancellor, or the Presidents, as appropriate. Changes in mandatory systemwide fees will be made in accordance with the requirements of the Working Families Student Fee Transparency and Accountability Act (Sections 66028 -

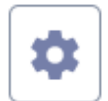

## **Make A Payment**

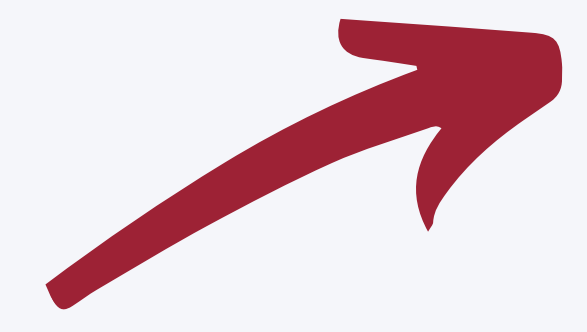

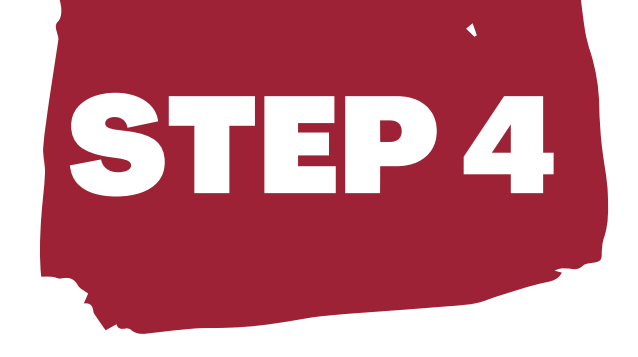

# STEP 4 **Click "General Student Payment"**

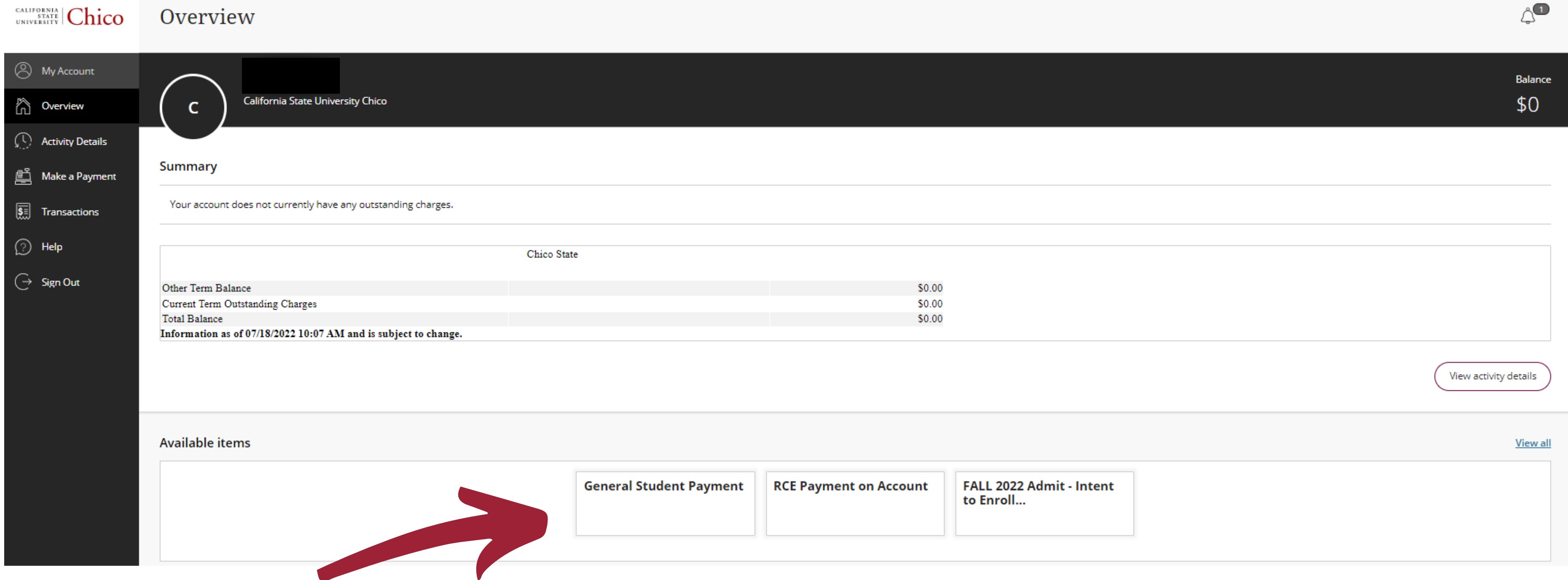

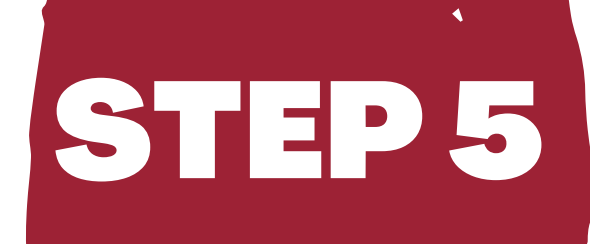

## **Enter the Amount You Want to Pay then Click** "Add to Payment"

**CALIFORNIA** Chico

Overview

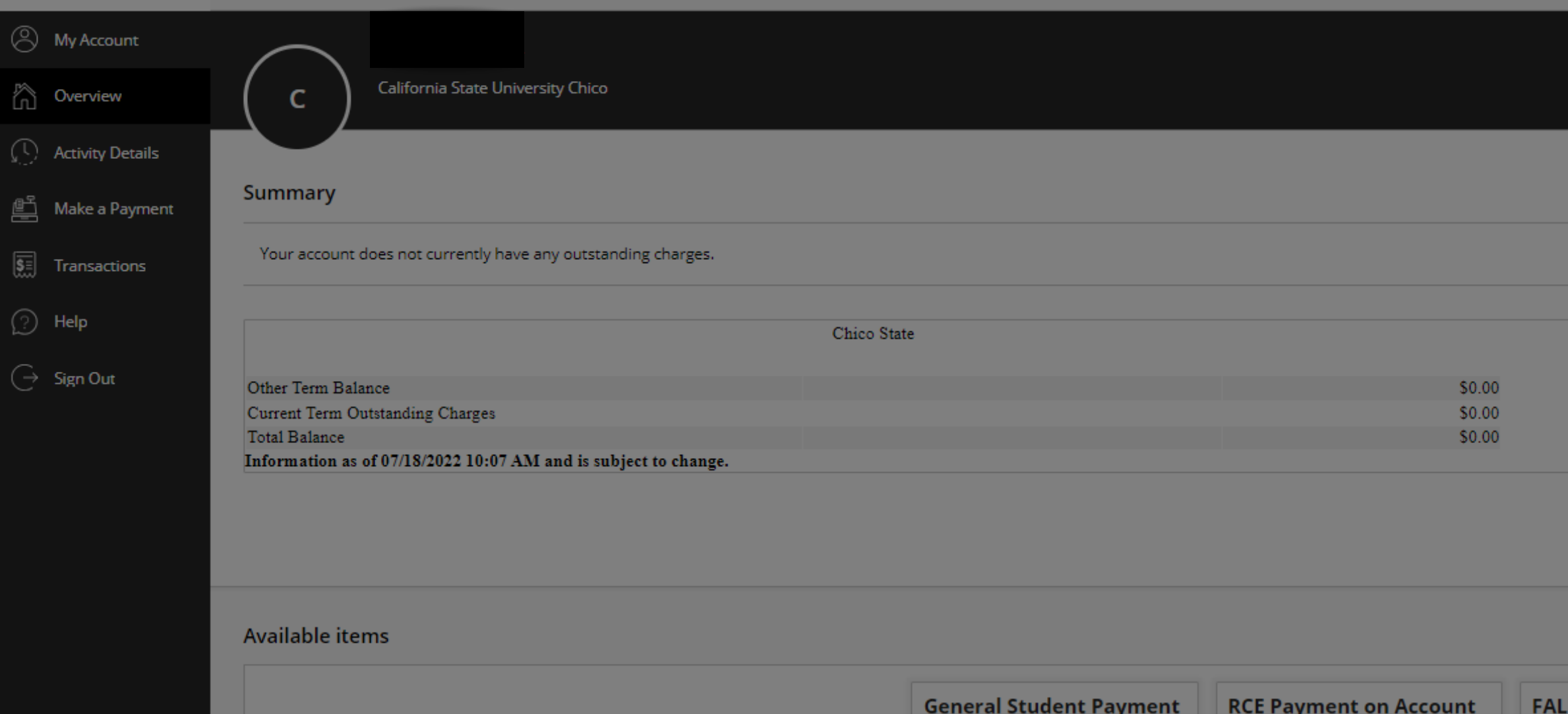

**Recent transactions** 

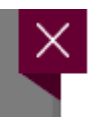

### Overview

Item details

## **General Student Payment**  $$0.00$

### Amount

\$0.00

Maximum \$15,000

Applies to all student center charges as applicable tuition, registration fees, non-resident tuition, housing (excluding initial payment, and misc charges

L 2022 Admit - Intent to Enroll...

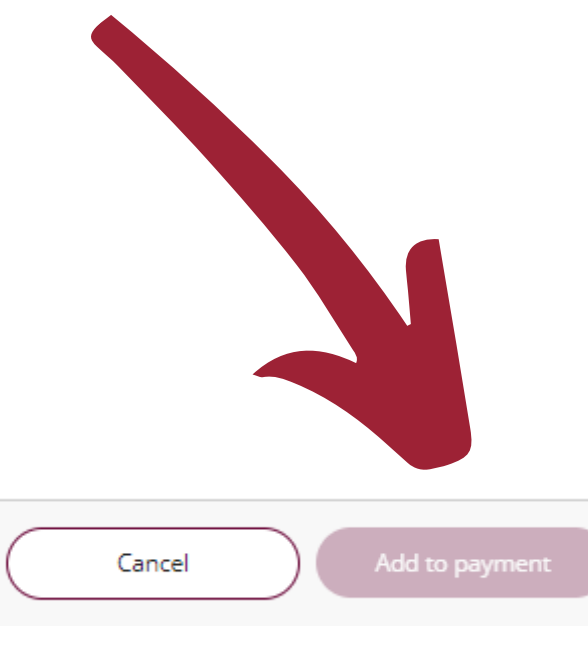

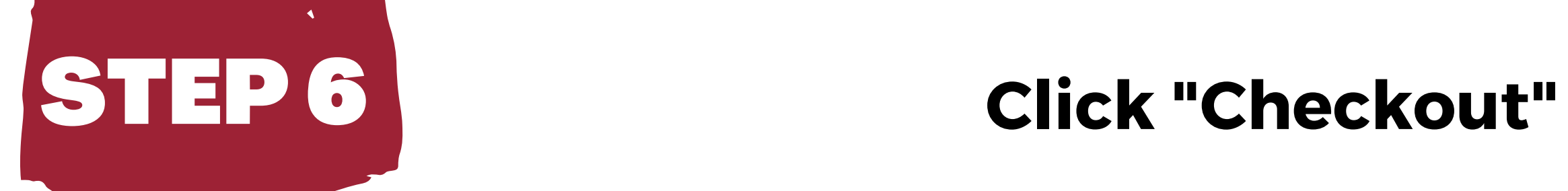

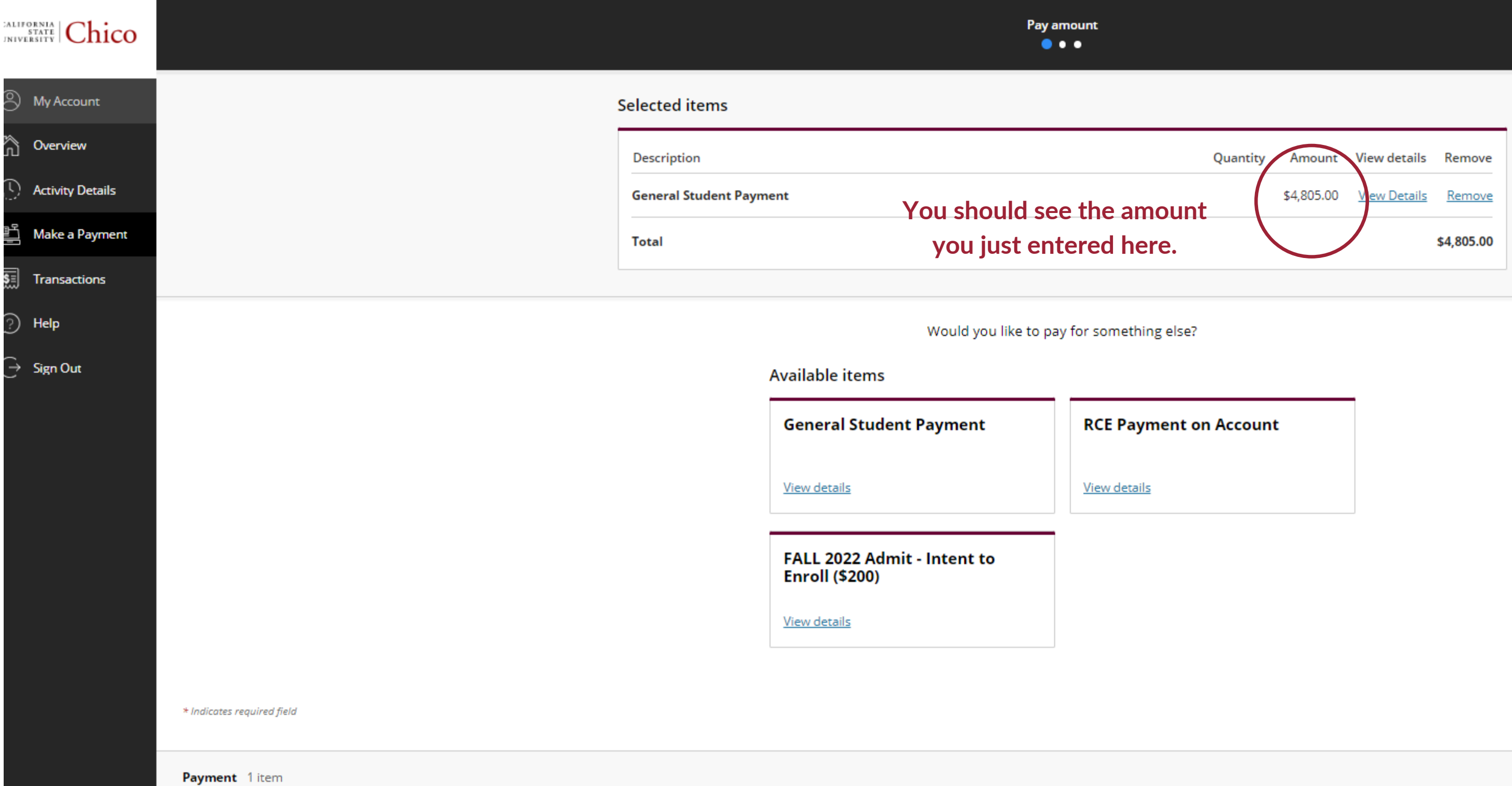

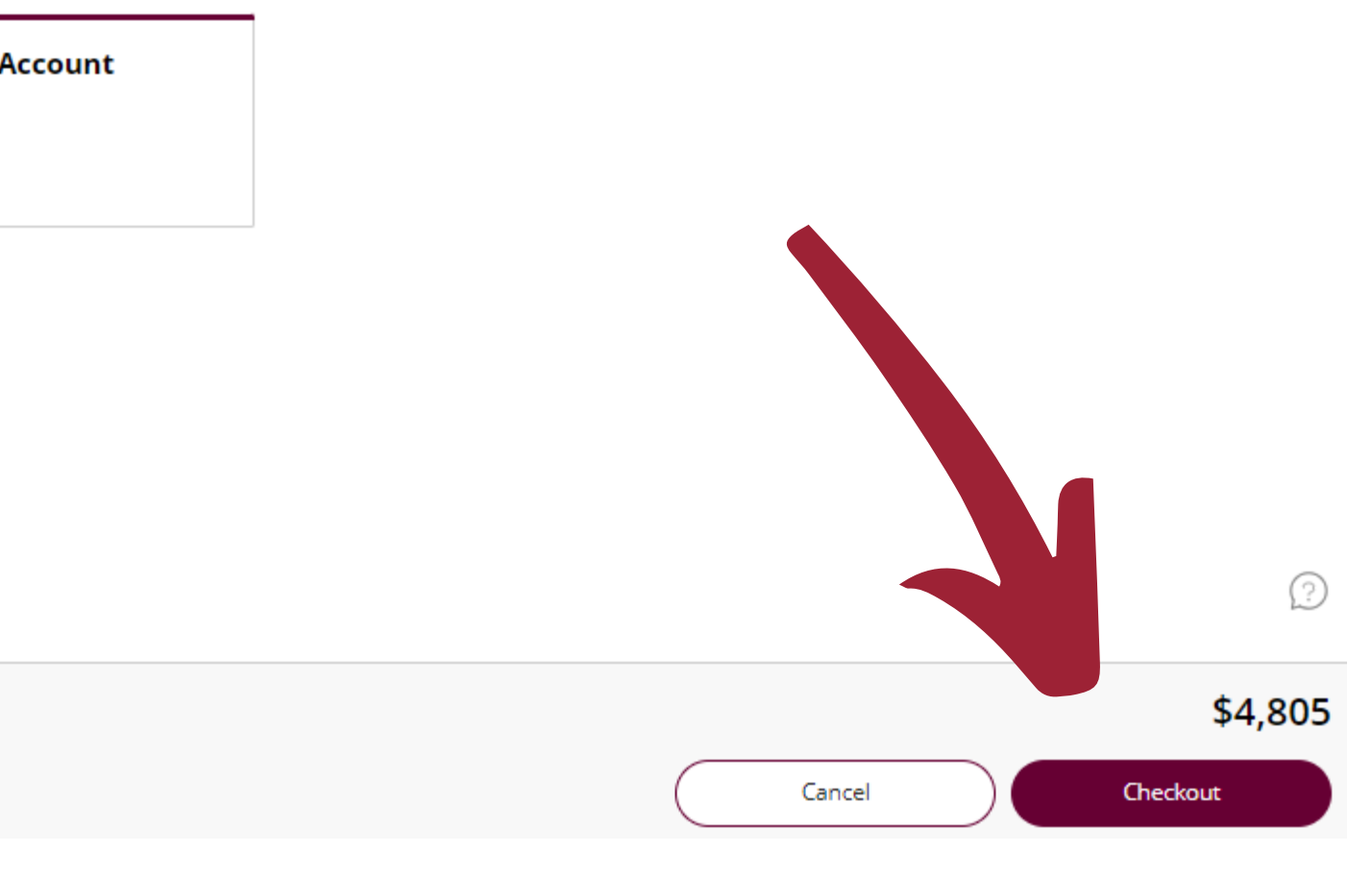

# **Click "International payment"**

# **(If you are not using Flywire, you can choose to add your card or bank info)**

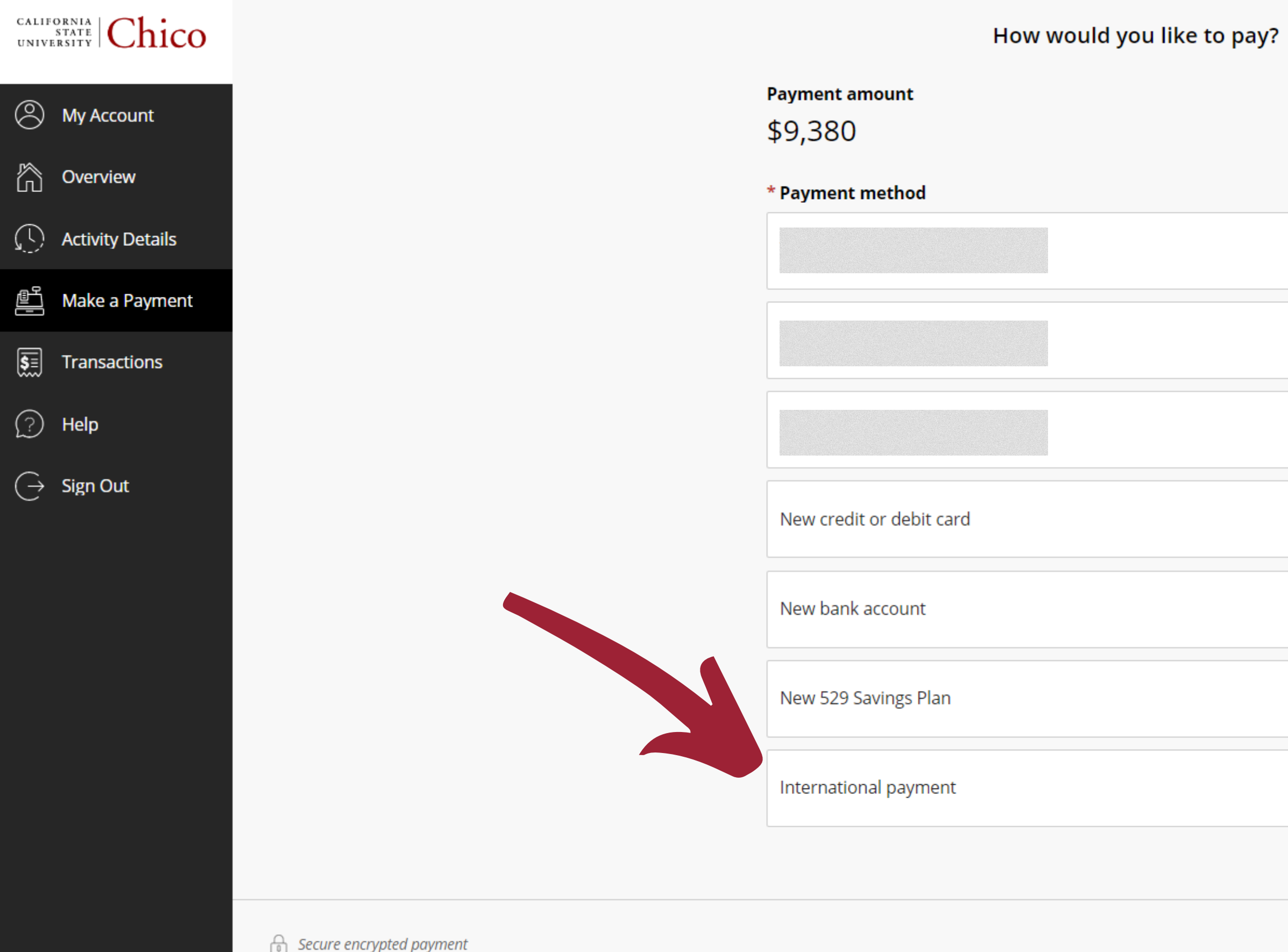

STEP 7

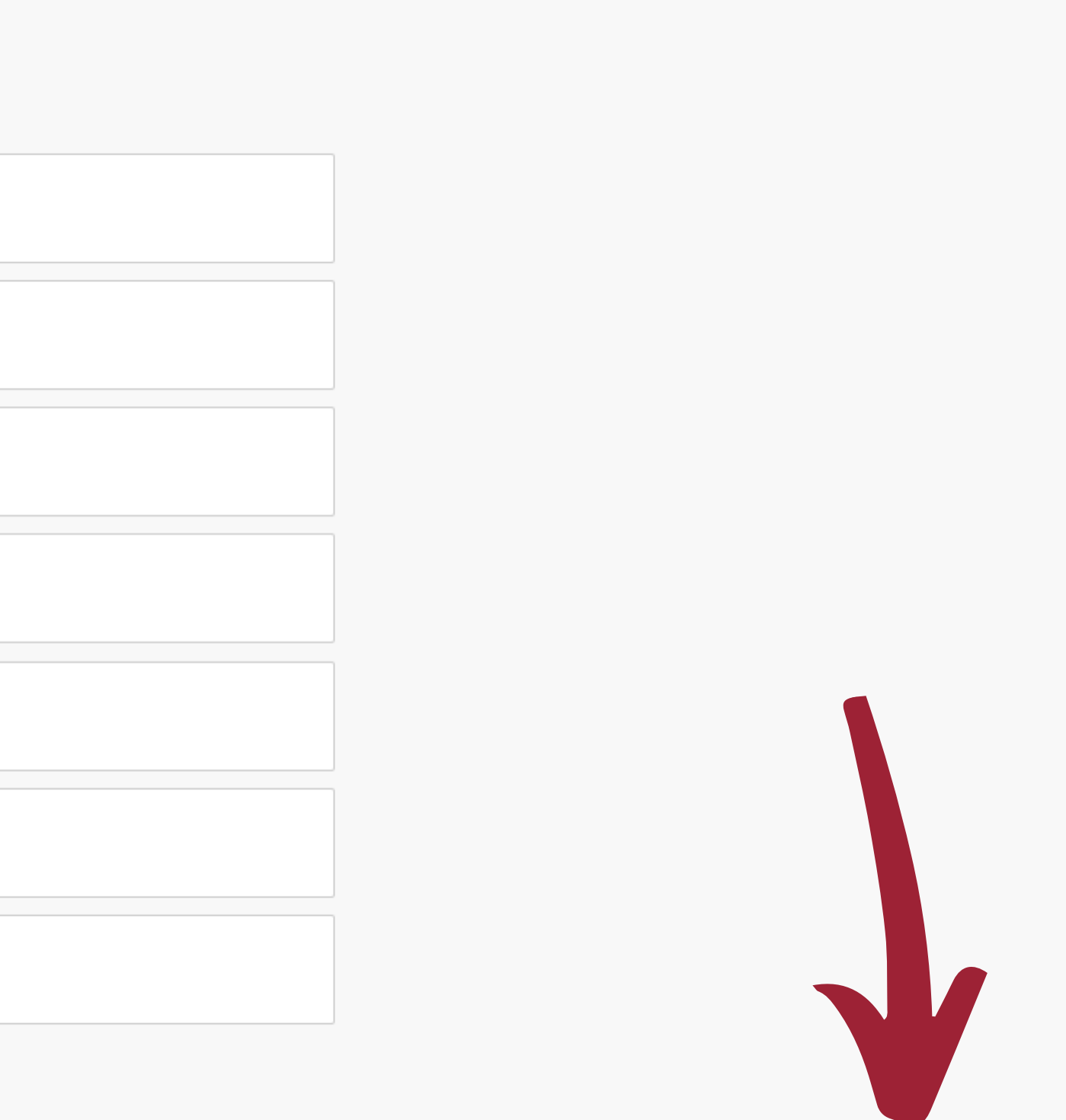

Cancel

Continue

# STEP 8

 $\blacktriangleleft$ 

## Click "Continue" to move to the next page

 $\textit{CALIPORNA}\atop \textit{UNIVERSITY}|\textit{Chico}$ 

## Make a Payment

![](_page_7_Picture_33.jpeg)

![](_page_7_Figure_6.jpeg)

Cancel

Continue

# Follow the steps, as instructed, on the website. Note that depending on your country, you may have different options to pay through FlyWire

![](_page_8_Picture_1.jpeg)

**STEP9** 

![](_page_8_Picture_47.jpeg)

## Your payment

USD.

![](_page_8_Figure_4.jpeg)

Log in  $\circledast$  English  $\vee$ Contact Help 5. Review & Confirm 6. Make payment

![](_page_8_Picture_8.jpeg)

## **You are all set! Once you pay, you will receive a confirmation email.**

![](_page_9_Picture_2.jpeg)

![](_page_9_Picture_3.jpeg)

![](_page_9_Picture_0.jpeg)